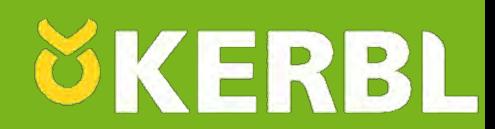

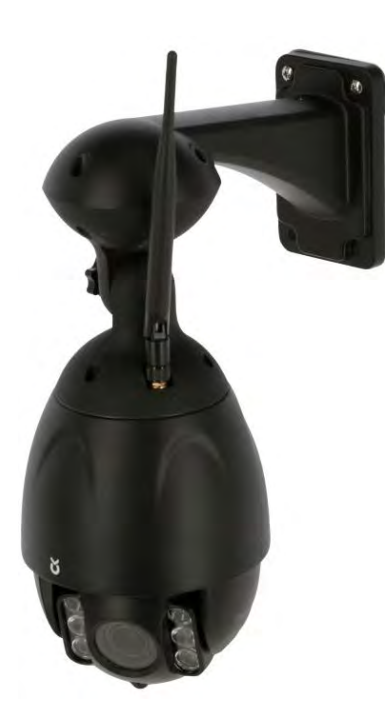

## **IPCam 360° Full HD**

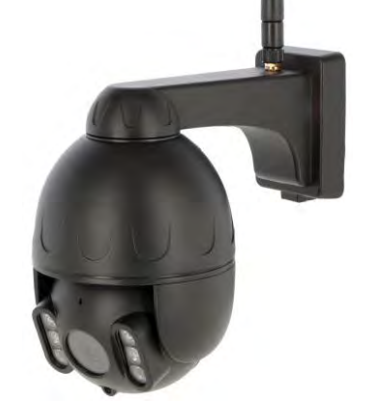

**IPCam 360° Full HD Mini**

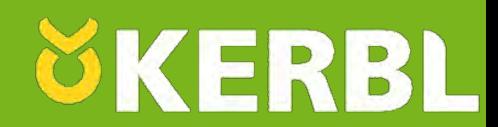

Ce guide d'installation des caméras IPCam est destiné aux utilisateurs souhaitant installer une caméra IP sur un réseau Wi-Fi existant ou par câble Ethernet sur une Box Internet. Les étapes sont décrites de manière la plus précise possible permettant de faciliter l'installation.

Dans le cas ou les caméras IPCam seraient installées d'une autre manière telle que décrite dans ce document, nous ne pouvons vous garantir la compatibilité du matériel.

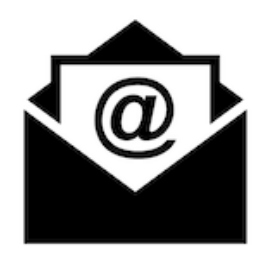

Pour toutes questions relative aux caméras IPCam, n'hésitez pas à nous contacter en utilisant cette adresse:

**support\_ipcam@kerbl-france.com**

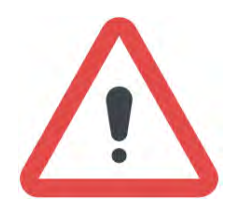

### **Avertissement !**

Nos caméras ont été conçues pour la surveillance des animaux et des abords immédiats d'un bâtiment dans un lieu privé. Il est interdit de filmer la voie publique, de filmer ou de surveiller d'autres personnes. Veuillez vous assurer que l'utilisation de nos caméras est conforme à la loi en vous rapprochant de votre commune.

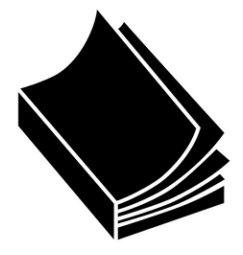

Veuillez vous référer à la notice du produit concernant l'utilisation et les risques éventuels liés à la sécurité du produit et aux personnes.

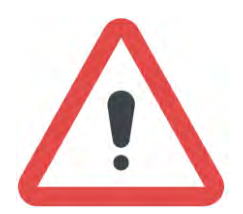

Les images d'illustration présentes dans cette notice sont susceptibles de changer en fonction des éventuelles mises à jour du logiciel d'exploitation ou d'éventuelles modification du produit ou de ses éléments.

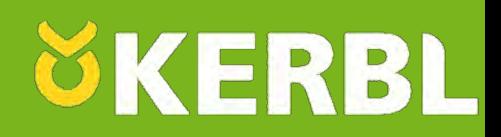

Les caméras IPCam se connectent à votre réseau Internet et vous permettent de surveiller en direct l'intérieur des bâtiments ou que vous soyez. Il est essentiel d'avoir un accès à Internet en filaire ( câble réseau RJ-45 ) ou en Wi-Fi avant même d'installer la caméra. Pour une connexion Wi-Fi de la caméra, vous pouvez vous rendre à l'endroit ou vous souhaitez installer la caméra avec votre Smartphone ou votre tablette.

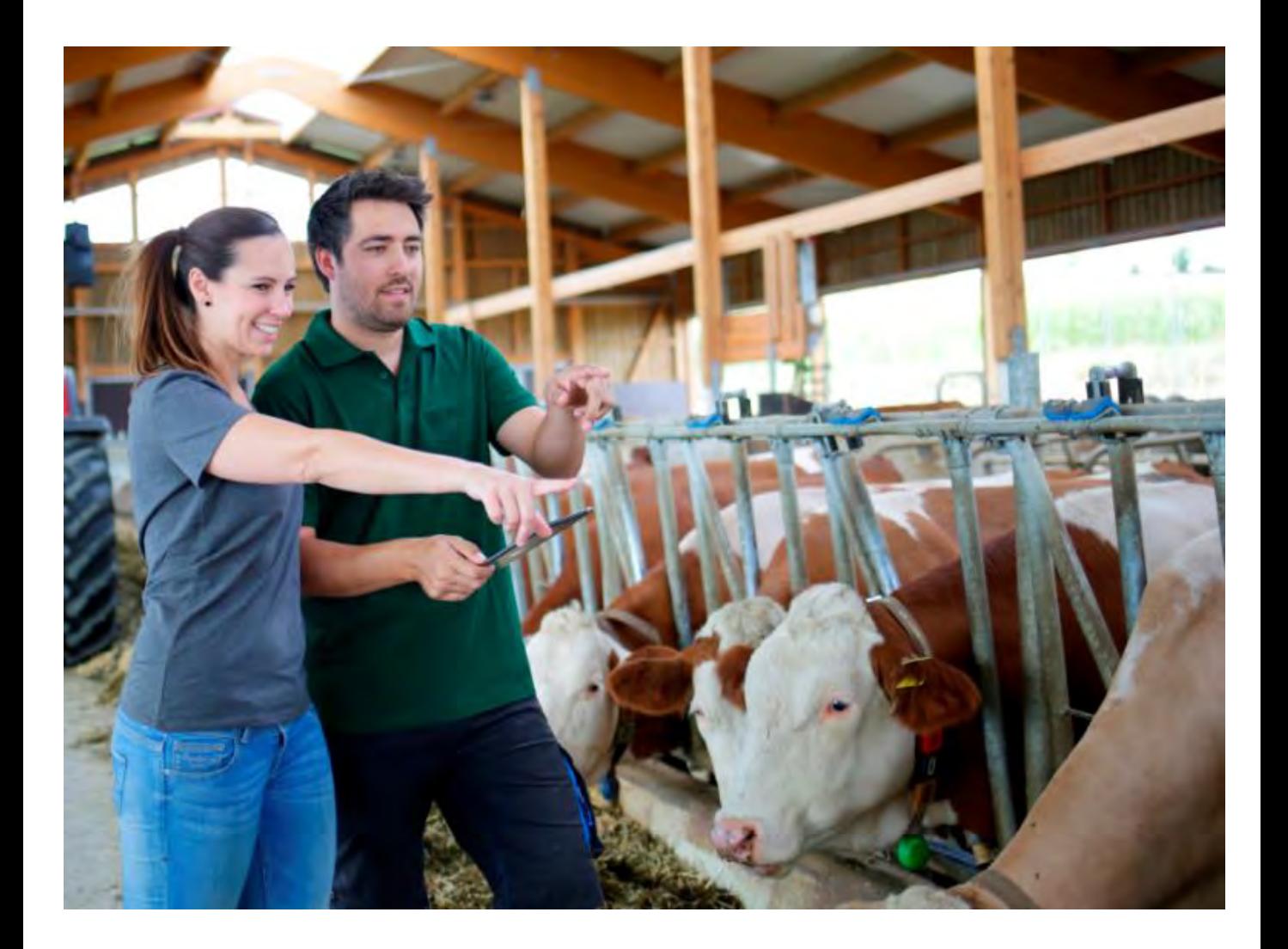

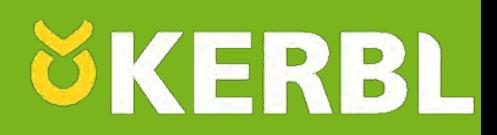

Rendez-vous dans les paramètres Wi-Fi de votre téléphone et assurez-vous de capter suffisamment de signal venant de votre Box Internet. Un minimum de 3 barres est nécessaire afin de pouvoir utiliser la caméra dans de bonnes conditions.

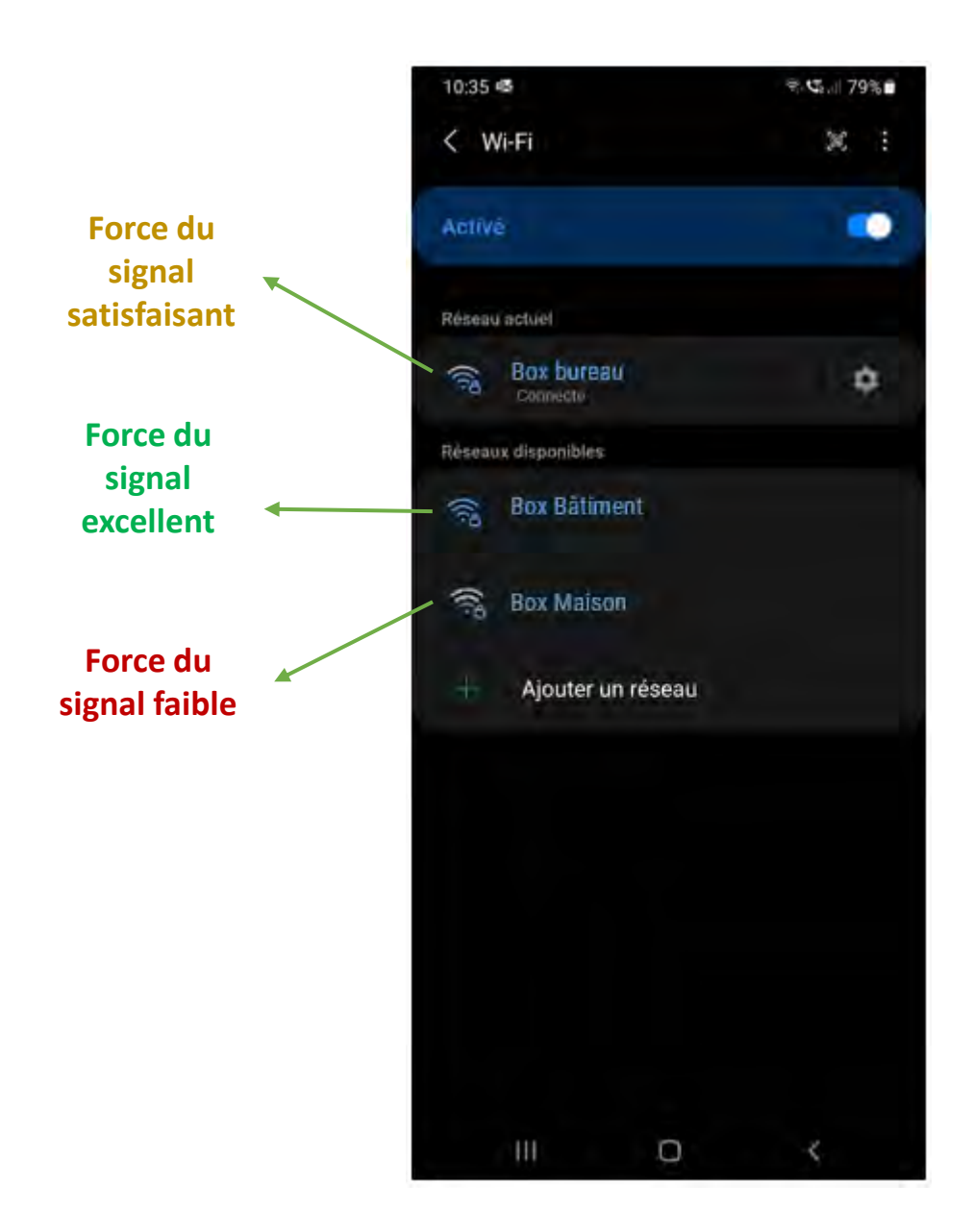

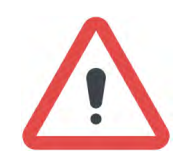

**Un grand nombre d'appareils connectés à la même Box peut engendrer une baisse d'intensité du signal et ralentir la performance des vidéos !**

### **Vérification de la réception Wi-Fi**

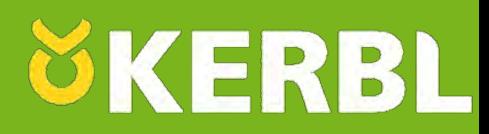

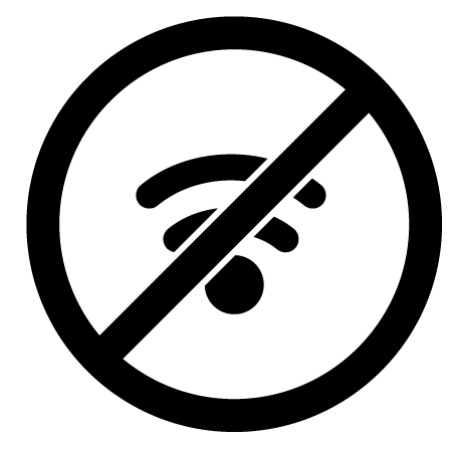

**Si la force du signal est trop faible, ou si ne parvenez pas à capter le signal Wi-Fi de votre Box Internet à l'endroit ou vous souhaitez installer la caméra, des solutions existent pour amplifier le signal de votre Box comme des antennes Wi-Fi, des répétiteurs ou des prises CPL.**

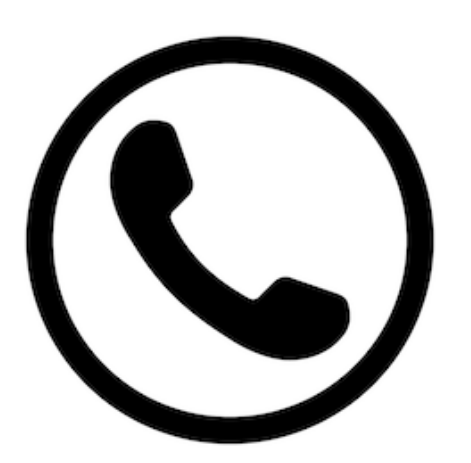

**Contactez votre fournisseur d'accès ou un commerce spécialisé afin de vous aidez dans votre démarche.**

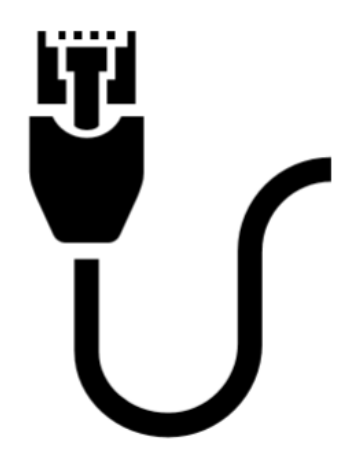

**Si vous en avez la possibilité, il est également possible de raccorder la caméra IPCam directement à votre Box Internet à l'aide d'un câble réseau ( câble RJ-45 ). Pensez toutefois à protéger la ligne ou à faire appel à un électricien qualifié.**

### **Vérification de la réception Wi-Fi**

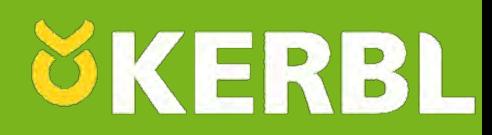

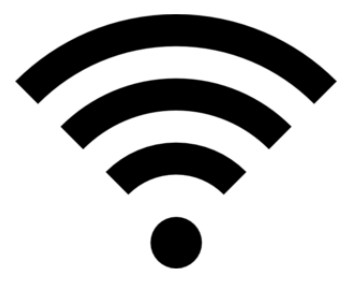

Si la force du signal du Wi-Fi est satisfaisante, ou si vous décidez de connecter la caméra à l'aide d'un câble réseau ( RJ-45 ), vous pouvez ensuite passer à l'étape suivante: l'installation de l'application.

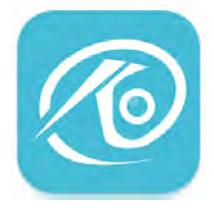

Le logiciel O-KAM est un logiciel libre et gratuit vous permettant d'exploiter votre caméra. Ce logiciel est disponible sur les plateformes de téléchargement Android et App Store (Apple). La société KERBL ne pourrait être tenu responsable de toutes modifications engendrées par les créateurs de l'application, de son contenu ou des données.

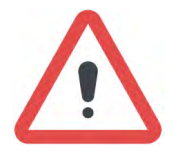

Les ordinateurs Apple ( Mac ) ne disposent pas, à ce jour du logiciel O-KAM. L'application peut toutefois être utilisée sur les téléphones de type IPhone ou les tablettes IPad

**7**

Le logiciel O-KAM est un logiciel libre et gratuit vous permettant d'exploiter votre caméra. Ce logiciel est disponible sur les plateformes de téléchargement Android, App Store (Apple)

Pour installer l'application « O-KAM », rendez-vous sur la plateforme de téléchargement de votre Smartphone.

- Pour les Smartphones fonctionnant sous Android, ouvrez « Play Store »

- Pour les Smartphones fonctionnant sous Apple, ouvrez « App Store »

#### Exemple sous Android:

Recherchez l'application en tapant « O-KAM » dans la barre de recherche puis cliquez sur « Installer »

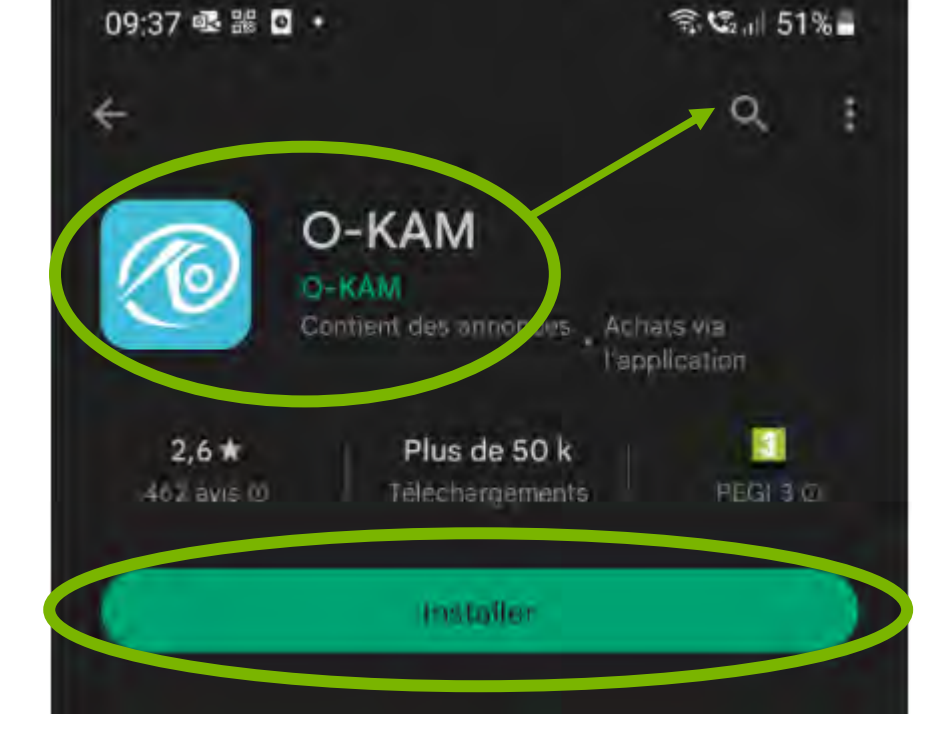

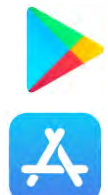

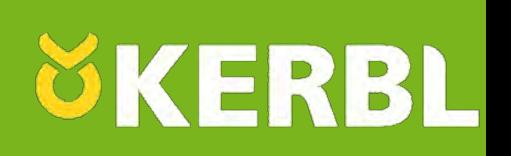

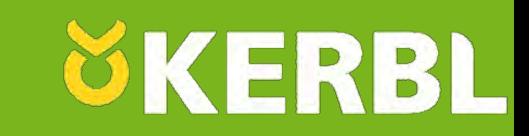

L'application va ensuite être téléchargée sur votre Smartphone puis s'installer automatiquement:

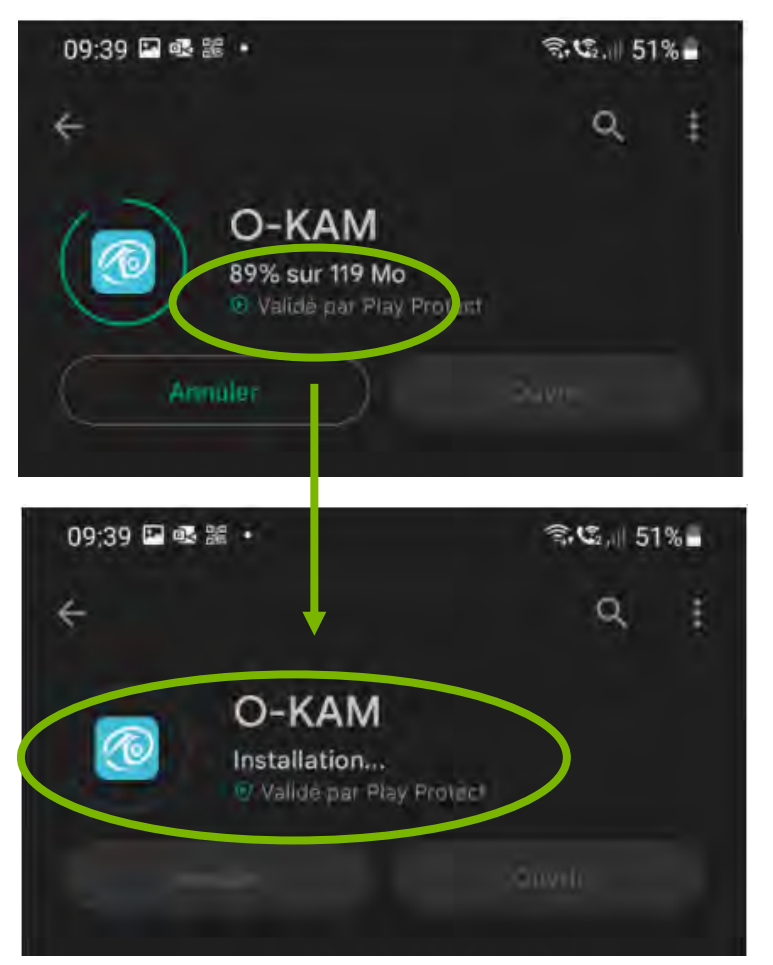

Cliquez ensuite sur « Ouvrir » pour accéder à l'application:

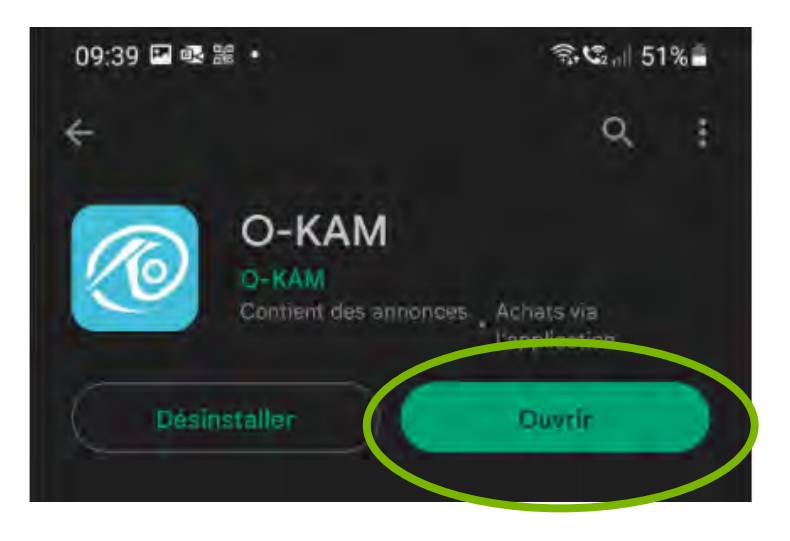

### **Création d'un compte O-KAM sur Smartphone**

**ÖKERBL** 

L'application va s'ouvrir puis, vous demandera d'accepter les règles de confidentialité. Cliquez sur « D'accord » pour les accepter.

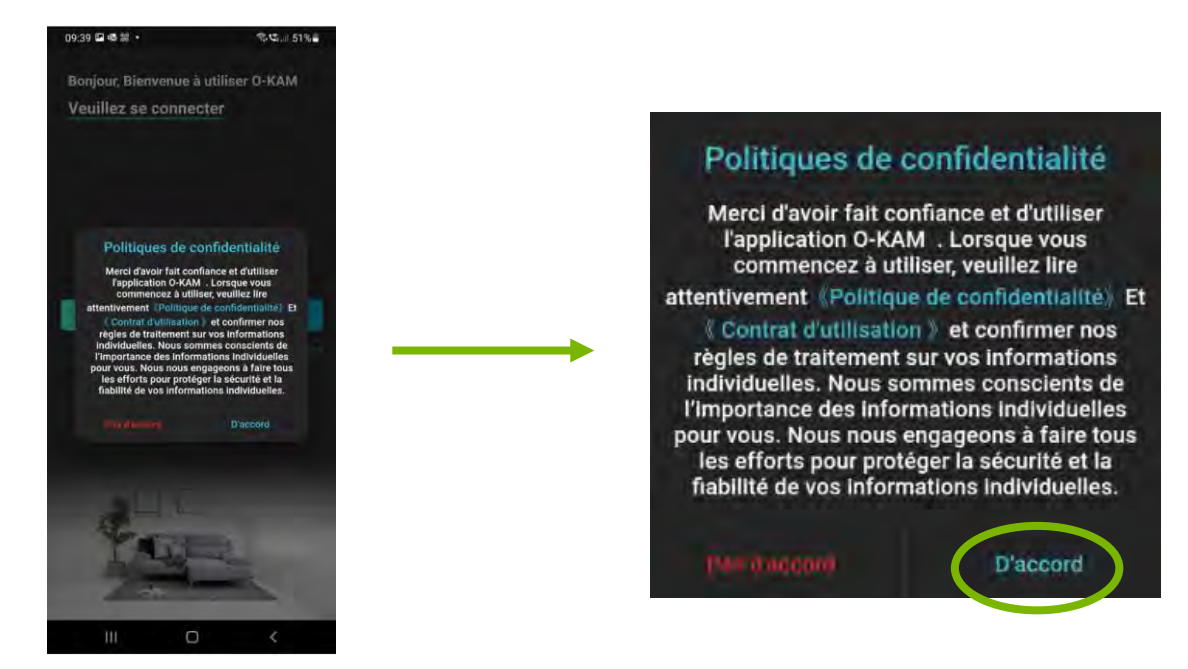

A l'écran de connexion, vous pouvez utiliser les identifiants de l'application précédente (EYE 4) dans le cas ou vous avez déjà une caméra IPCam, ou créer un nouveau compte en cliquant sur « Inscrivez-vous maintenant »

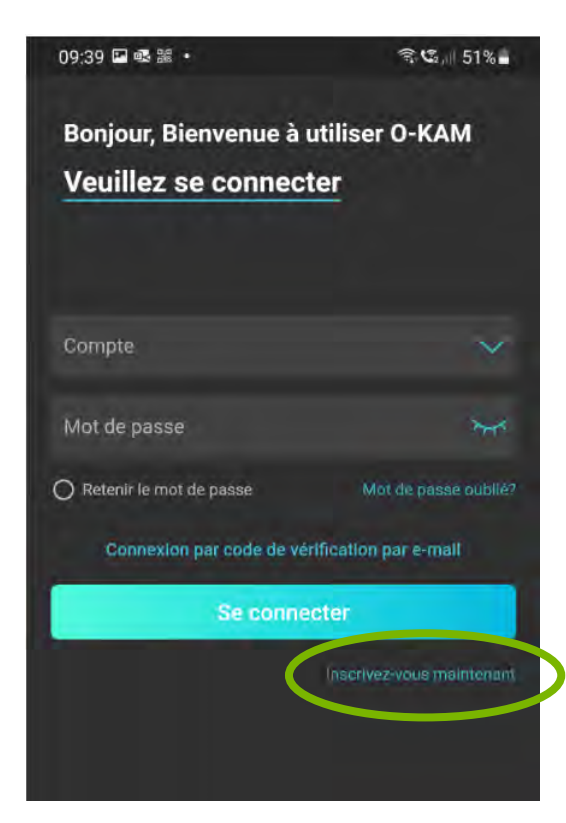

Pour créer un compte, renseignez votre adresse mail, puis cliquez sur « J'ai lu et accepté ». Validez la création de compte en cliquant sur « Obtenir le code de vérification »

**UKERBL** 

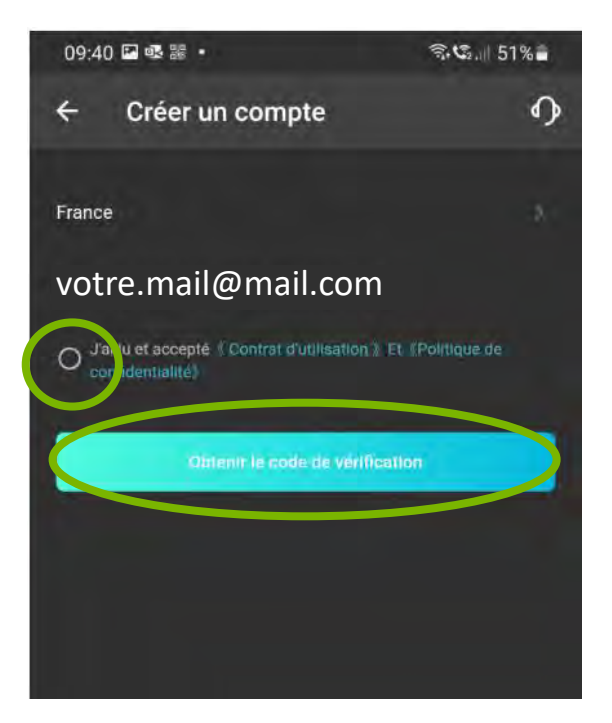

L'application vous demandera de renseigner un code vérification à 4 chiffres. Ce code vous a été envoyé sur votre boite mail. Vérifiez votre boite mail (et les courriers indésirables) et renseignez le code sur la page de l'application

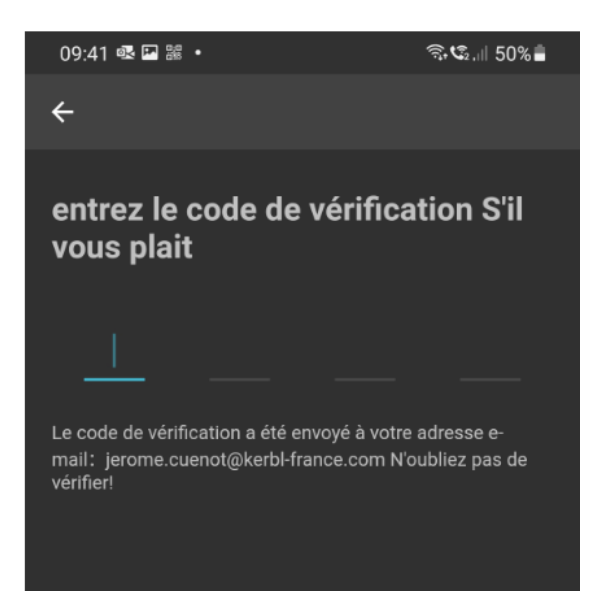

Une fois votre compte validé, l'application vous proposera de créer un nouveau mot de passe, ou de garder le code de vérification à 4 chiffres pour vous connecter. Par mesure de sécurité, il est préférable de créer un nouveau mot de passe.

Renseignez votre nouveau mot de passe dans le premier champs, puis validez-le dans le deuxième champ. Vous avez la possibilité d'utiliser des majuscules, des minuscules, des chiffres ou des caractères spéciaux. Un indice de vulnérabilité apparaitra à l'écran. Une fois votre mot de passe renseigné, cliquez sur « Finir ».

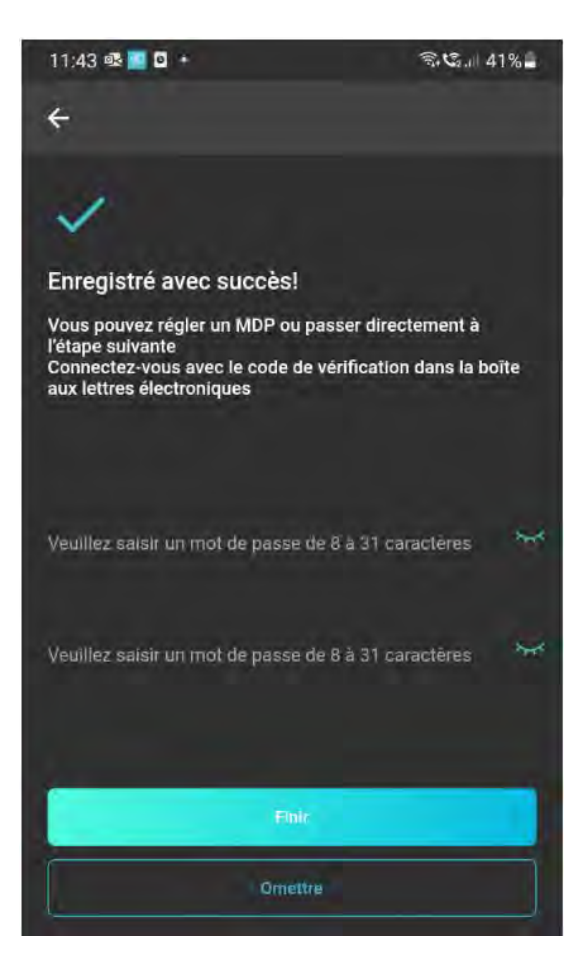

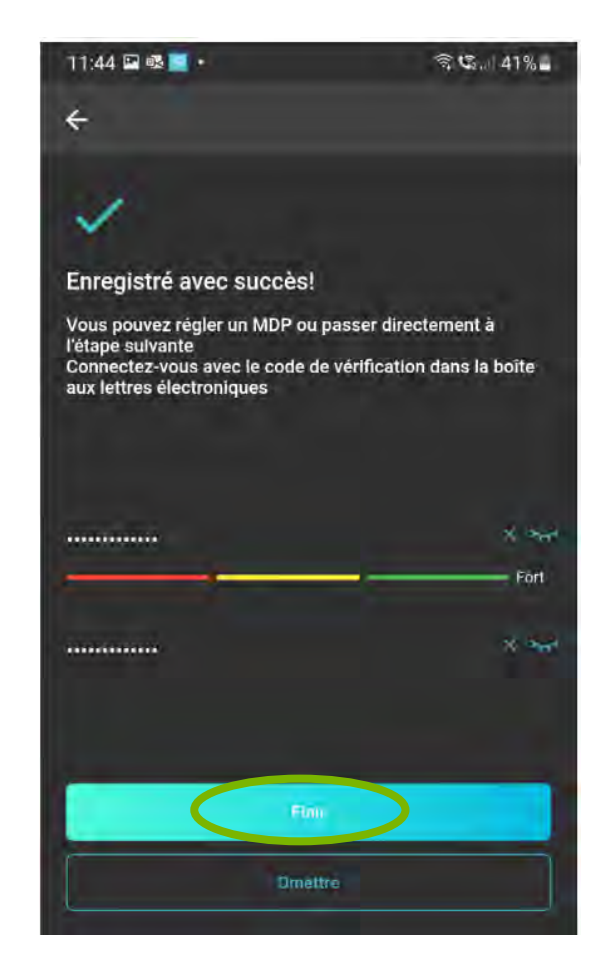

**UKERBL** 

De retour à la page d'accueil, vérifiez vos identifiant, puis cliquez sur « Se connecter ».

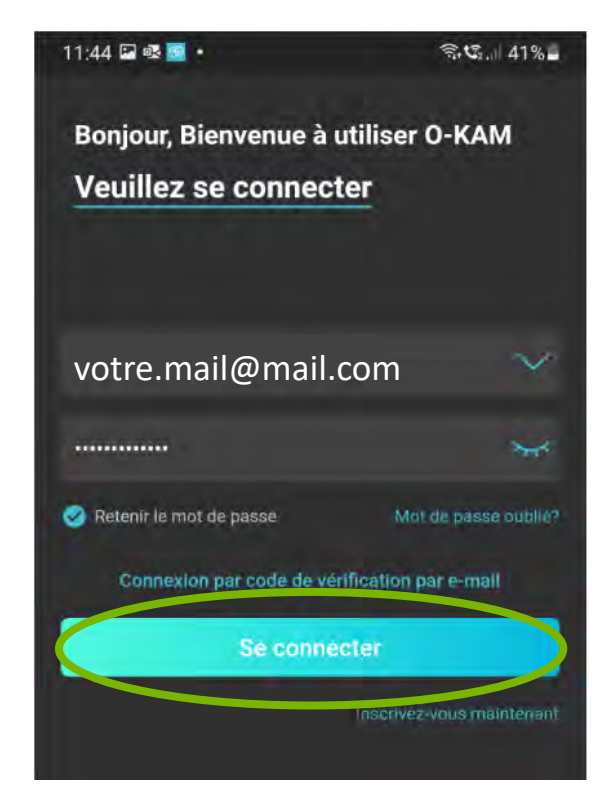

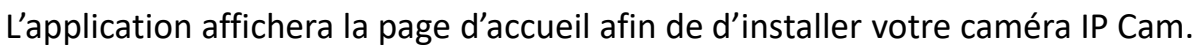

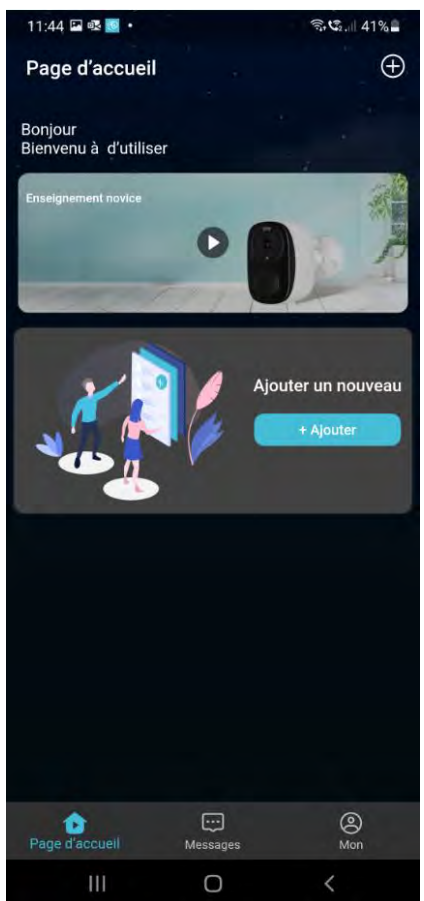

Vous pouvez à présent déballer la caméra de son emballage et sortir tous les éléments.

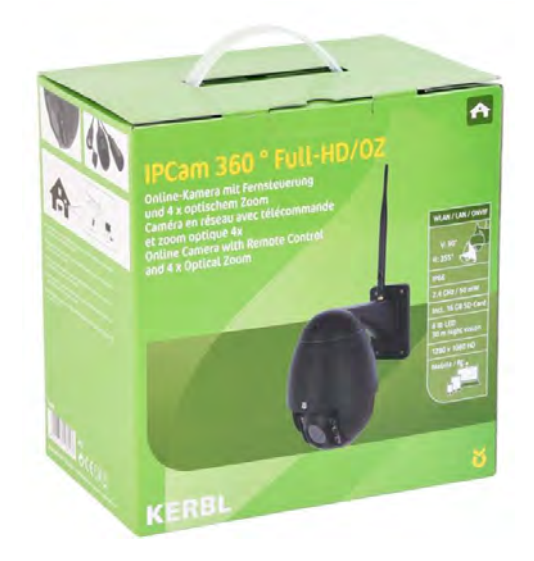

## **Déballage et branchement de la caméra**

# **ÖKERBL**

#### Contenu:

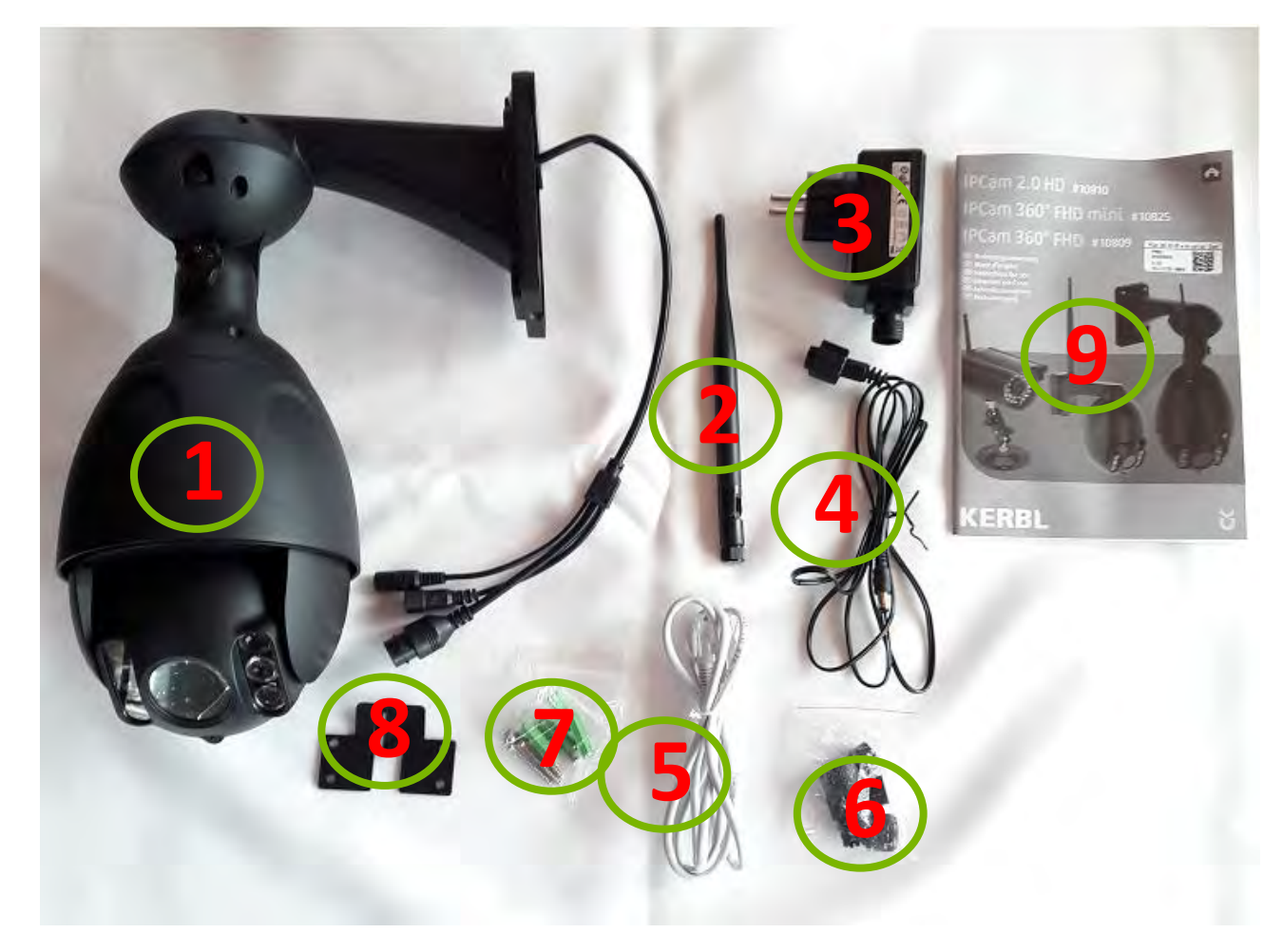

- Caméra
- Antenne de réception
- Adaptateur secteur (230V)
- Câble d'alimentation
- Câble RJ 45 (Ethernet)
- Bague d'étanchéité de rechange
- Vis et chevilles pour fixation murale
- Support mural de la caméra
- Notice d'utilisation

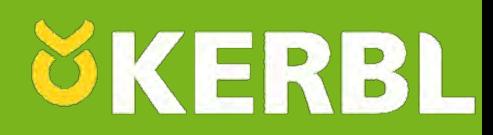

Une fois le contenu de la boite déballé, vous pouvez procéder au montage des éléments. Vous remarquerez 3 câbles présents sur la caméra: un câble (A) servant à l'alimentation, un autre câble (B) servant au branchement du câble RJ45 et le dernier câble (C) qui permet de faire un réglage d'usine (RESET) dans le cas ou un éventuel problème surviendrait lors de l'installation.

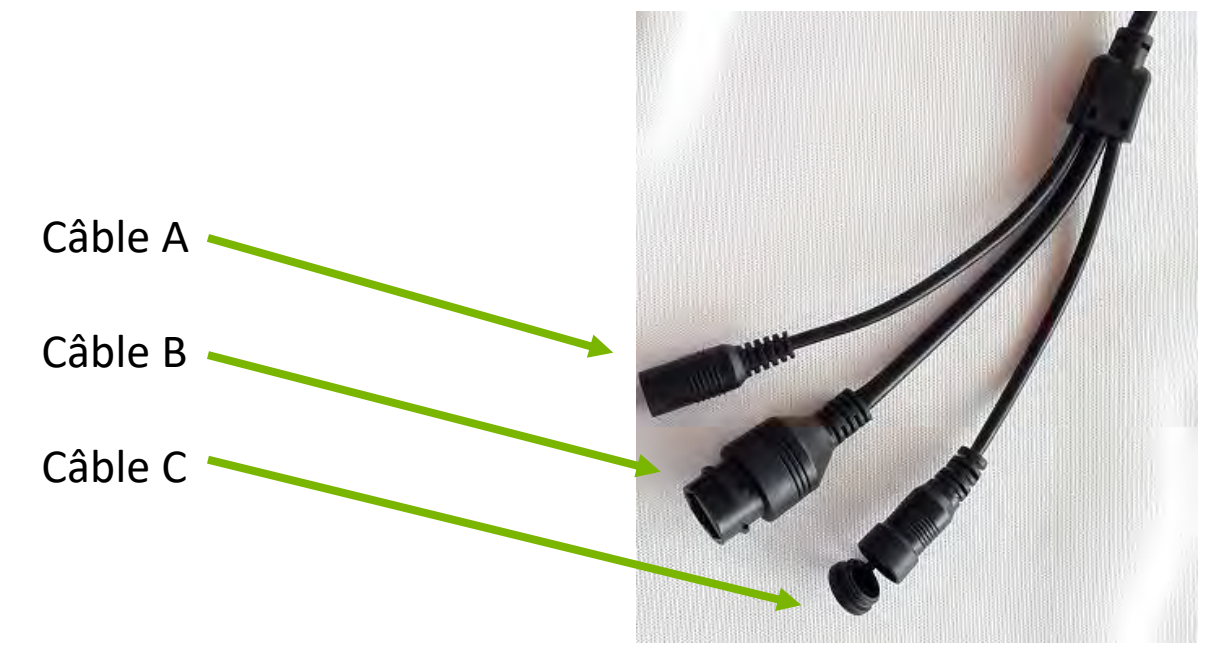

Commencez par visser délicatement l'antenne (n°2) sur la caméra (n°1), un serrage excessif pourrait endommagé l'antenne.

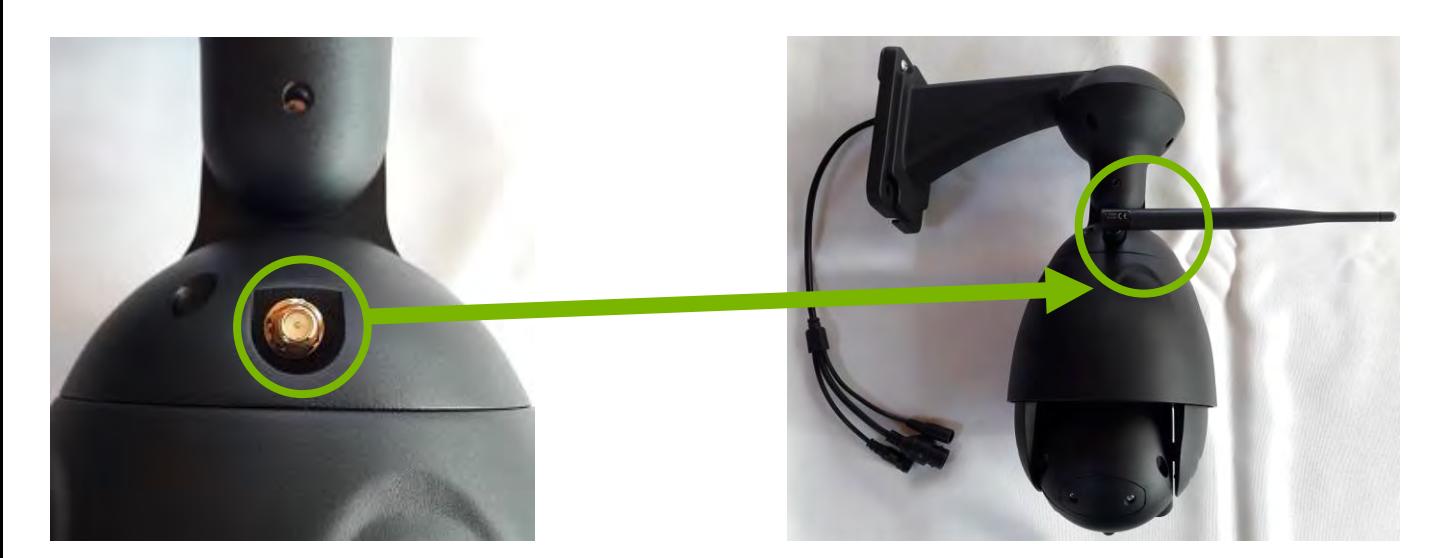

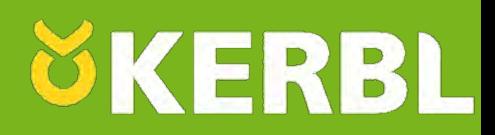

Assemblez la câble d'alimentation (n°4) à l'adaptateur secteur (n°3) en prenant garde au détrompeur. Serrez ensuite la bague fermement et connectez la prise type « Jack » au câble A de la caméra puis terminez en branchant le câble RJ45 (n°5) au câble B de la caméra.

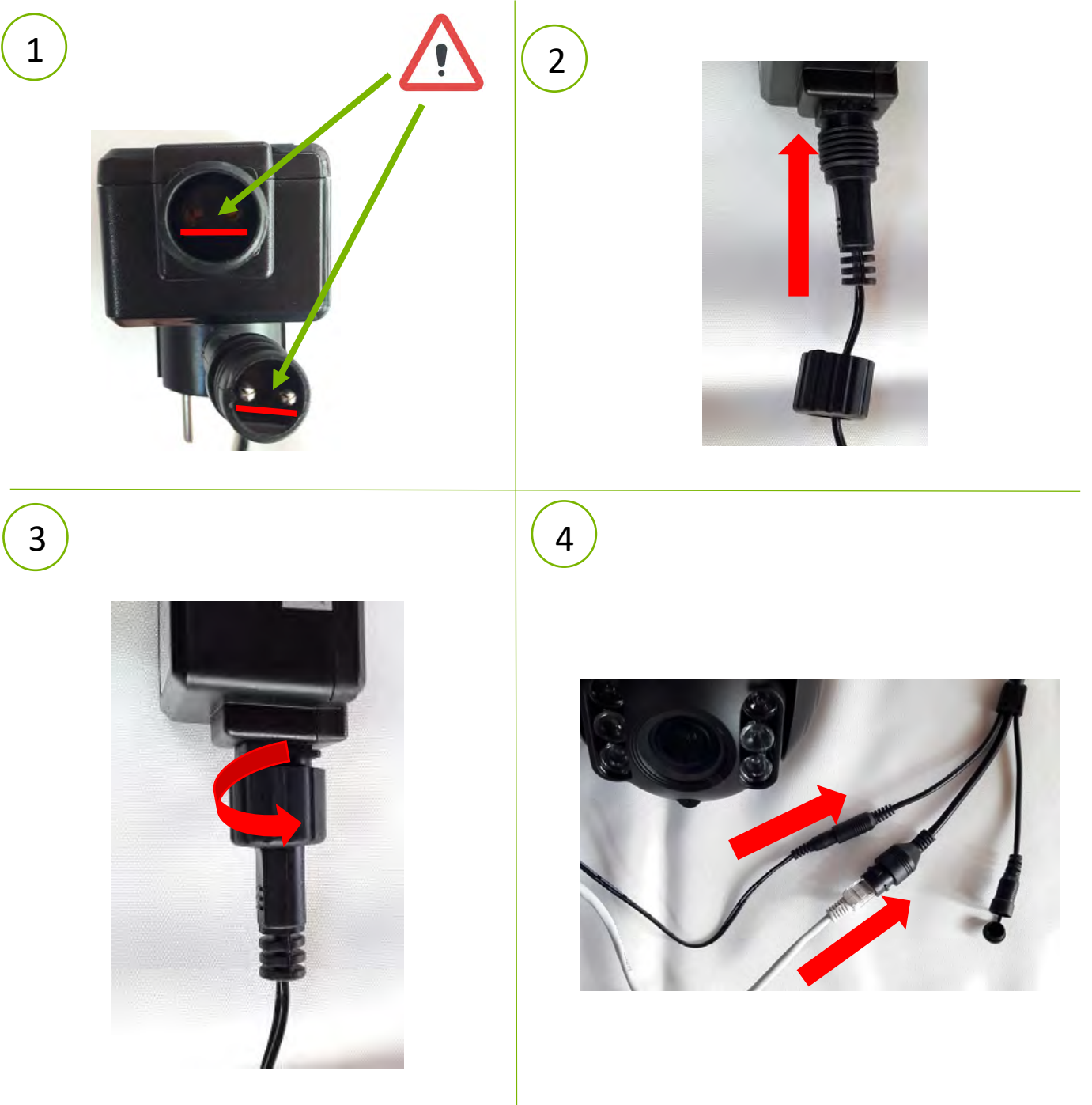

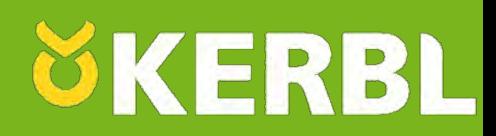

Raccordez l'autre extrémité du câble RJ45 (n°5) à votre Box Internet (assurez vous que cette dernière soit sous tension), puis raccordez l'adaptateur secteur (n°3) à une prise de courant. Après quelques secondes une LED verte va s'allumer sur le câble B de la caméra vous indiquant que cette dernière communique bien avec votre Box Internet.

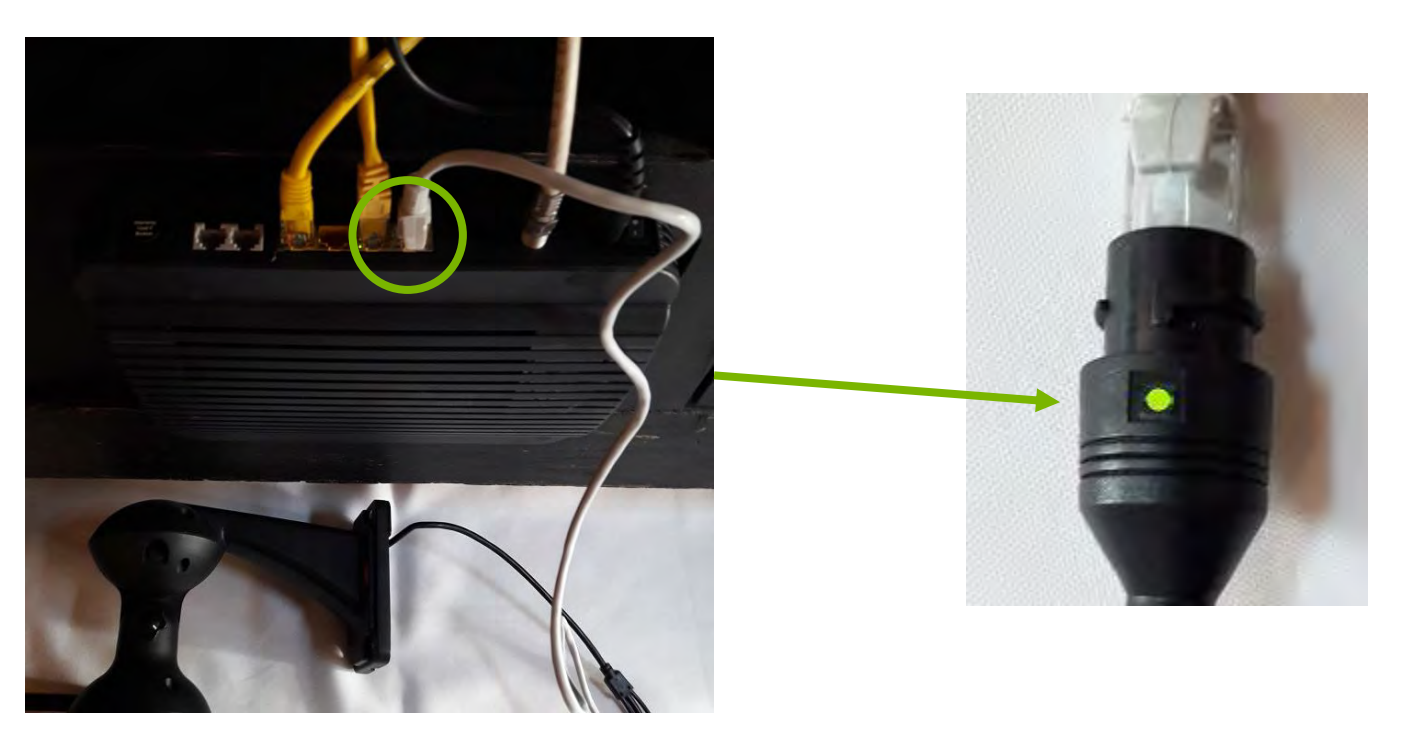

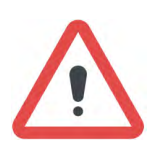

**Attention !** Lors du raccordement de l'adaptateur secteur (n°3) à une prise de courant, la caméra exécutera plusieurs rotations (gauche à droite et haut en bas) avant de revenir à sa position initiale. Veillez à ce qu'aucun objet n'entrave ces rotations !

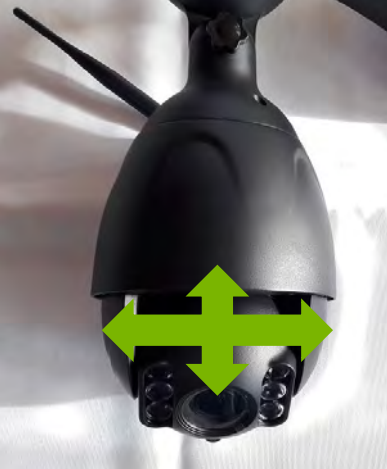

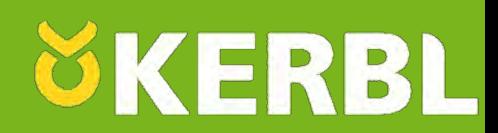

Retournez sur l'application O-KAM pour lancer l'installation.

Une fois sur la page d'accueil de l'application, cliquez sur « + Ajouter». L'application vous demandera l'autorisation d'accéder à l'appareil photo de votre Smartphone. Cliquez sur « Lorsque vous utilisez l'appli ».

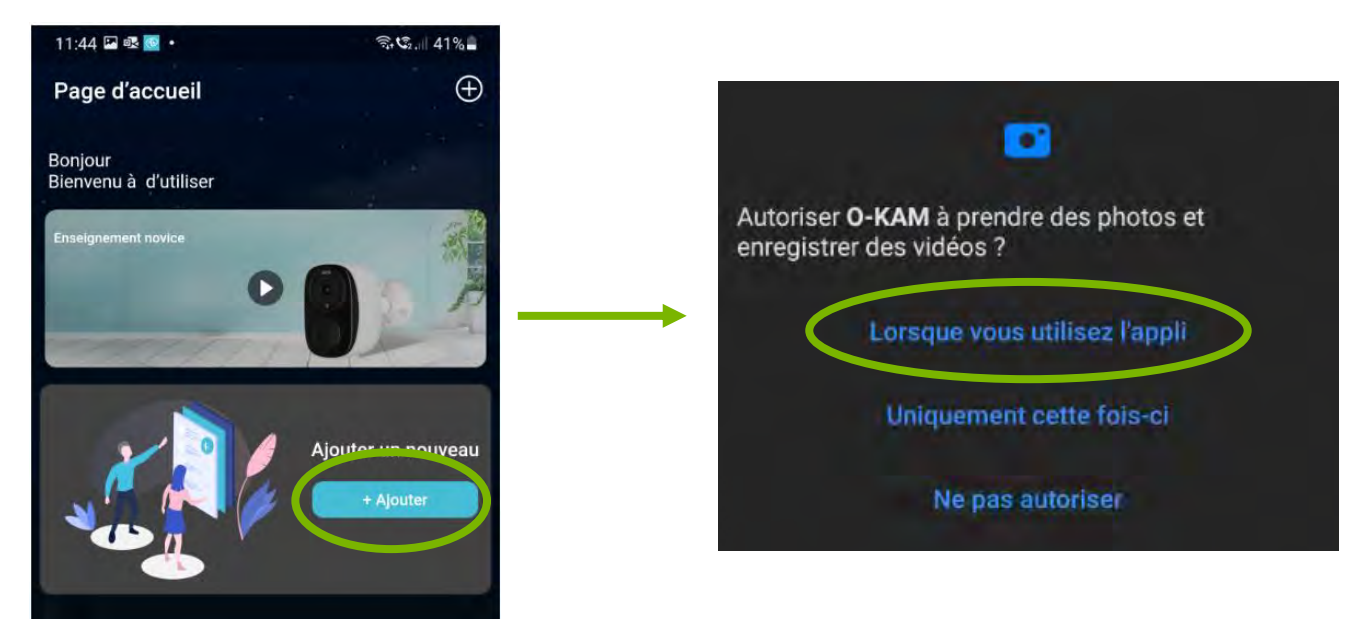

Dans un premier temps, vous devrez installer la caméra en mode « filaire ». Cliquez sur l'icône « Caméra filaire » en bas à droite de l'écran.

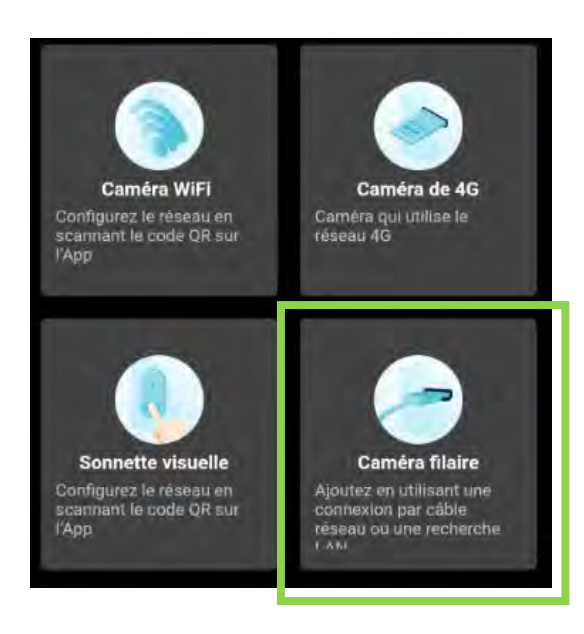

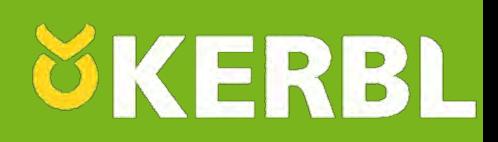

Assurez-vous que le câble RJ45 (Ethernet) est bien connecté à la caméra et à votre Box internet ainsi que l'adaptateur secteur, puis cliquez sur « Prochaine étape ». Un voyant sur votre Box internet vous indiquera que la caméra est bien branchée à l'aide du câble RJ45 (Ethernet). Ce voyant se situe généralement à l'arrière de votre Box Internet, ou sur l'avant. Cliquez ensuite sur « Voir le voyant clignoter », puis sur « J'ai déjà branché le câble réseau ».

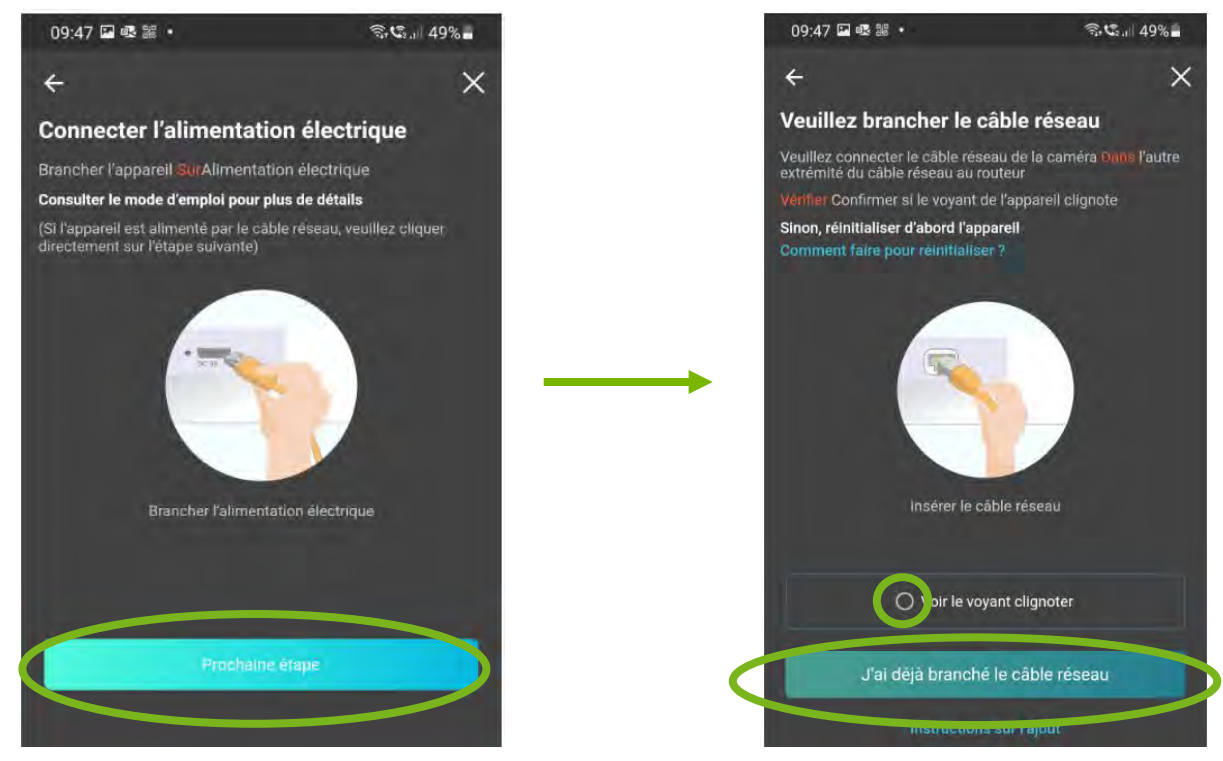

Une notification vous demandera d'autoriser l'application à accéder à la position de la caméra. Cliquez sur « Lorsque vous utilisez l'appli ».

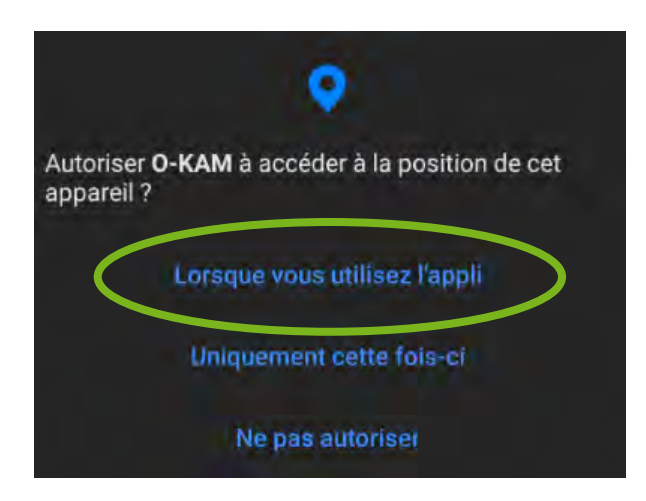

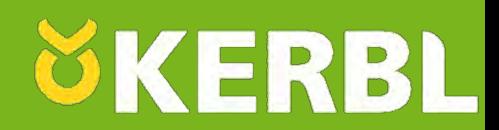

L'application va automatiquement rechercher la caméra connectée à votre Box Internet.

#### **Assurez-vous que votre Smartphone est connecté au réseau WIFI de la Box ou sera installée la caméra !**

Dès lors que la caméra à été trouvée sur le réseau local (Box Internet), un message en bas de l'écran apparaitra. Cliquez sur ce message, puis sur « Lier immédiatement ».

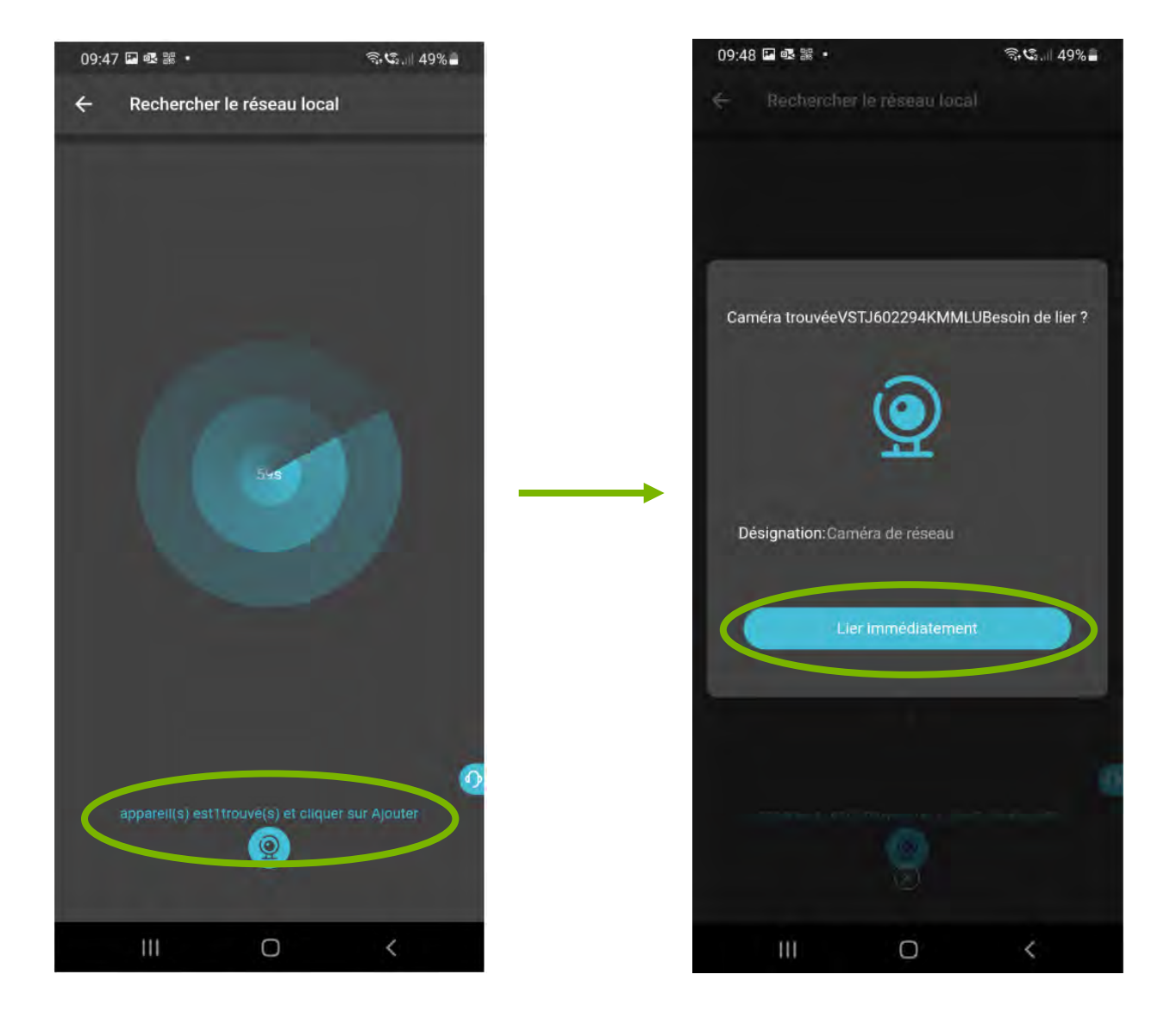

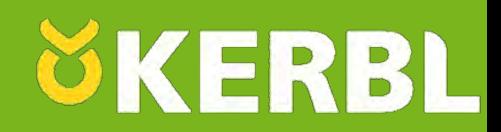

Un message vous informera que la caméra a bien été ajoutée. L'application vous proposera une solution de stockage des vidéos par Cloud. Ce service est payant et géré exclusivement par les développeurs de l'application. La société KERBL ne pourrait être tenu responsable de se service payant, de toutes modifications engendrées par les créateurs de l'application, de son contenu ou des données. Vous êtes libre d'accepter, ou vous pouvez décliner cette offre en cliquant sur « Pensez-y ».

Cliquez ensuite sur l'icône « Lecture » pour accéder en temps réel aux images de la caméra.

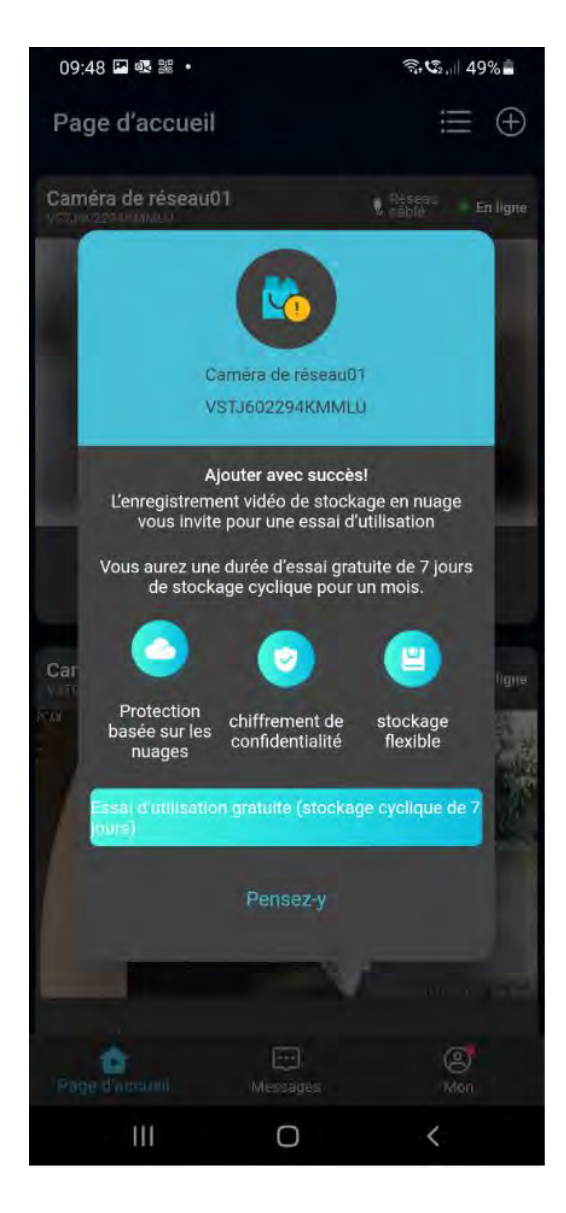

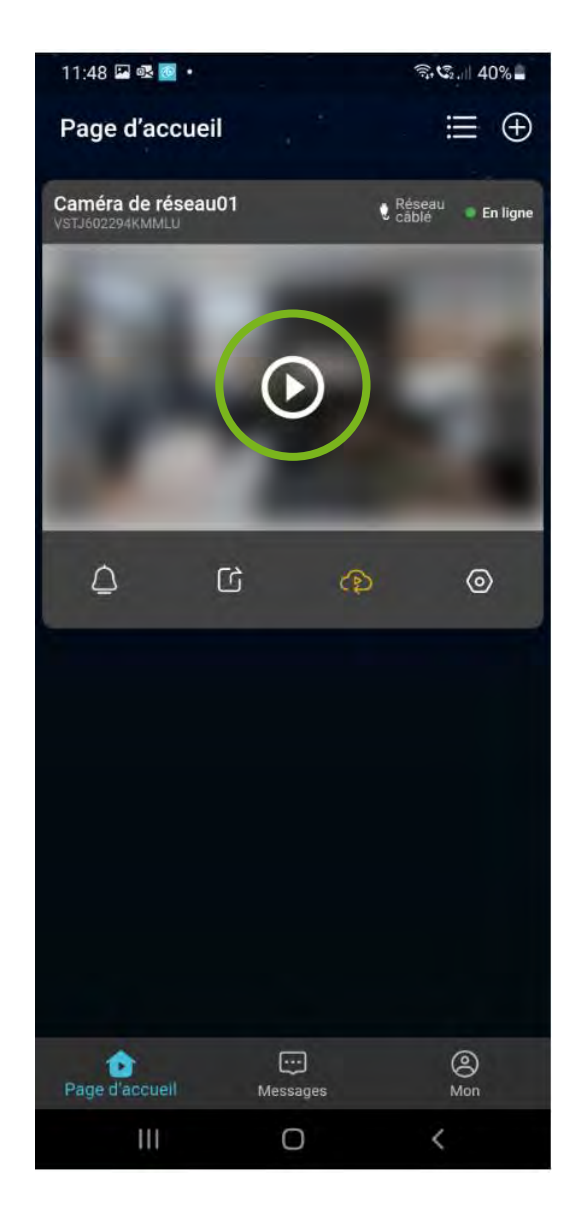

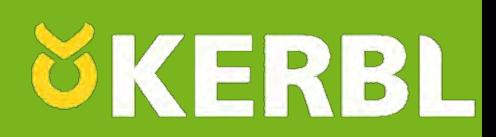

Dans certain cas, il est possible que l'image de la caméra soit inversée sur l'application. Pour y remédier, cliquez sur l'icône « paramètres » situé en haut à droite de l'image, puis sur « Réglages de l'appareil »

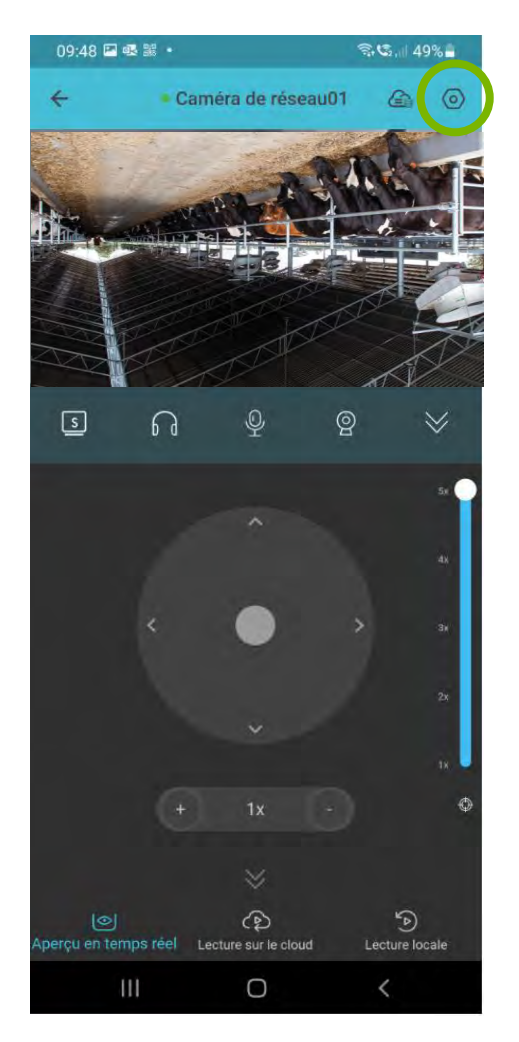

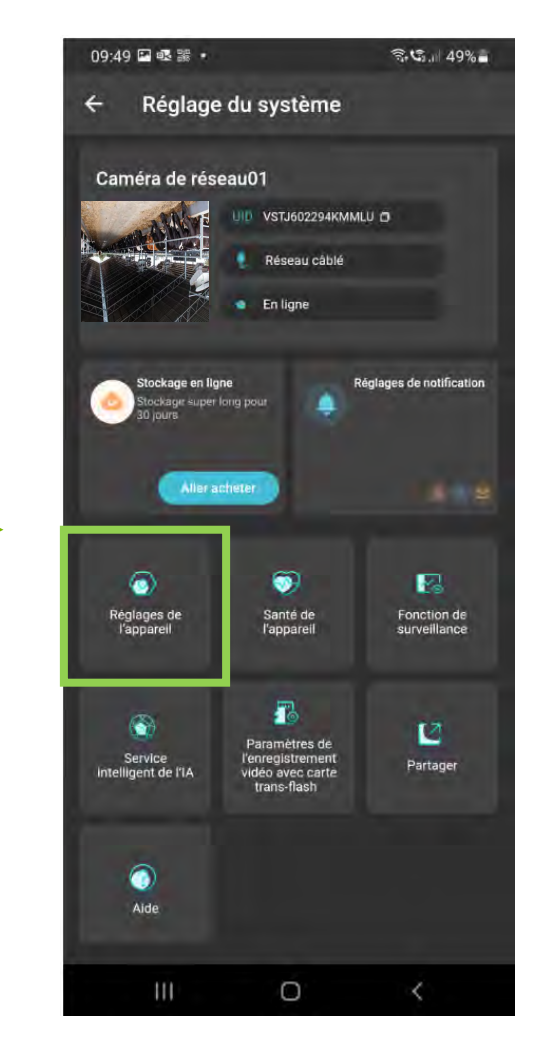

Cliquez ensuite sur « Gestion des vidéos »

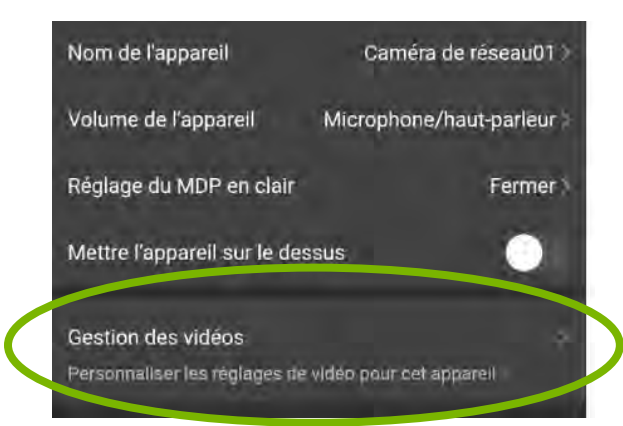

## **ÖKERBL**

Ajustez ensuite selon les besoins les modes « Miroir Horizontal » et « Miroir Vertical » de façon a obtenir l'image souhaitée:

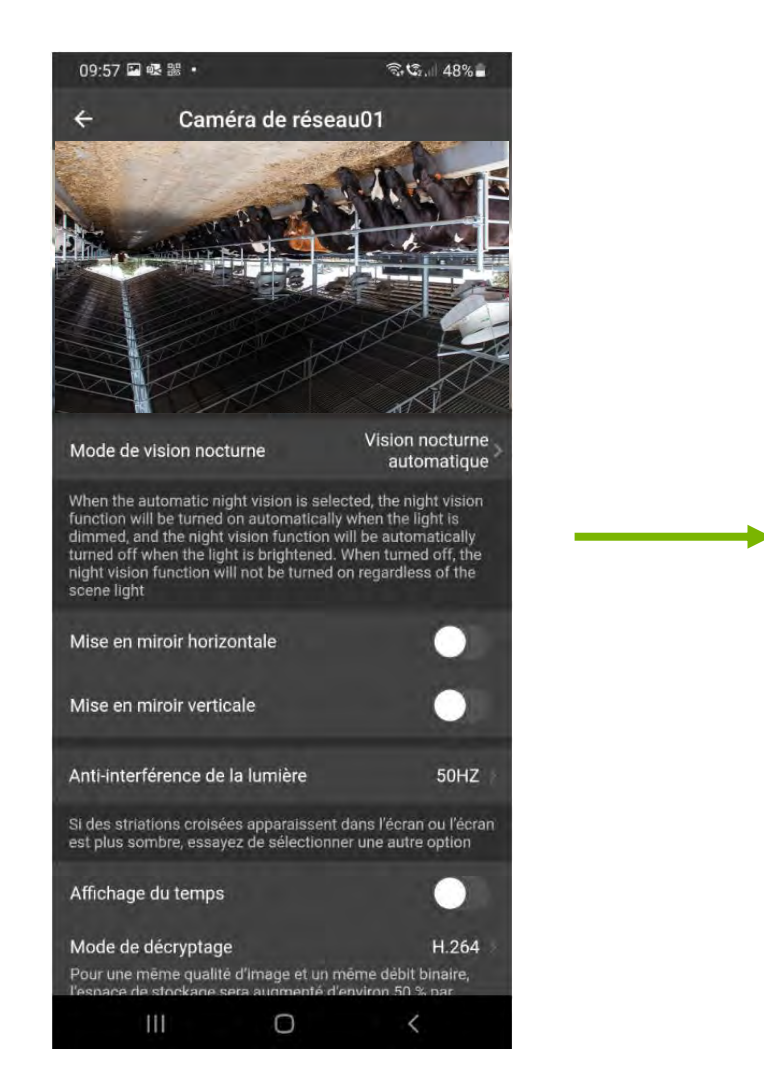

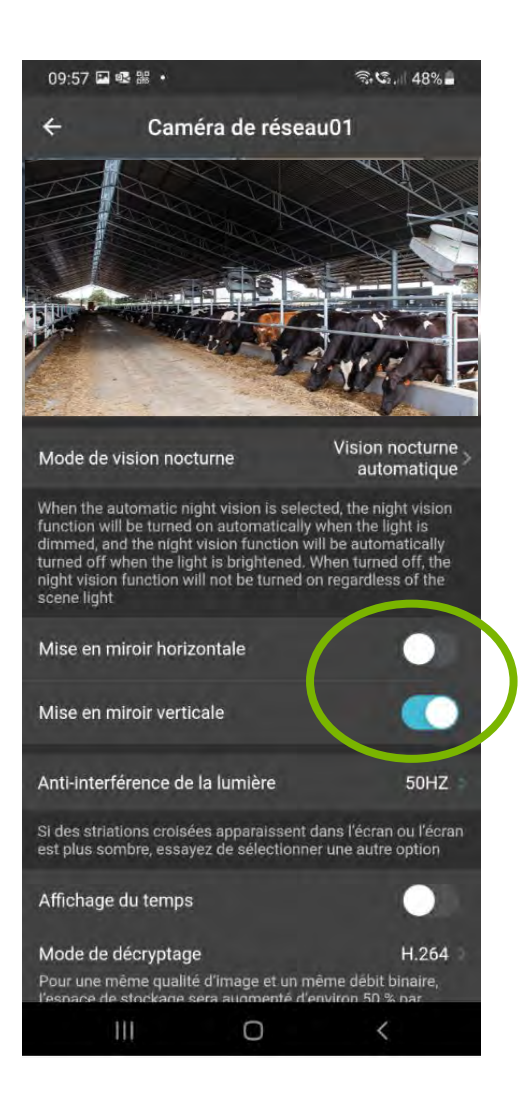

Les images sont accessibles directement sur votre Smartphone si celui-ci est connecté sur la même Box que la caméra. Si vous souhaitez consulter les images de la caméra lorsque vous n'êtes pas sur site, il sera nécessaire de vérifier que votre Smartphone est bien paramétré pour utiliser l'application via le réseau 3G/4G/5G.

Pour les Smartphones sous Android:

Connexions

Cliquez sur l'icône « paramètres » représenté généralement par une roue dentée :

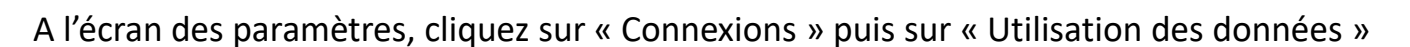

Réseaux mobiles

Wi-Fi · Bluetooth · Mode Hors ligne Utilisation des données Gestionnaire de carte SIM Sons et vibrations Mode son · Sonnerie Point d'accès mobile et modem **Notifications** Barre d'état · Ne pas déranger Plus de paramètres de connexion

Cliquez sur « Applis avec données mobiles », puis vérifier que l'application O-KAM est activée:

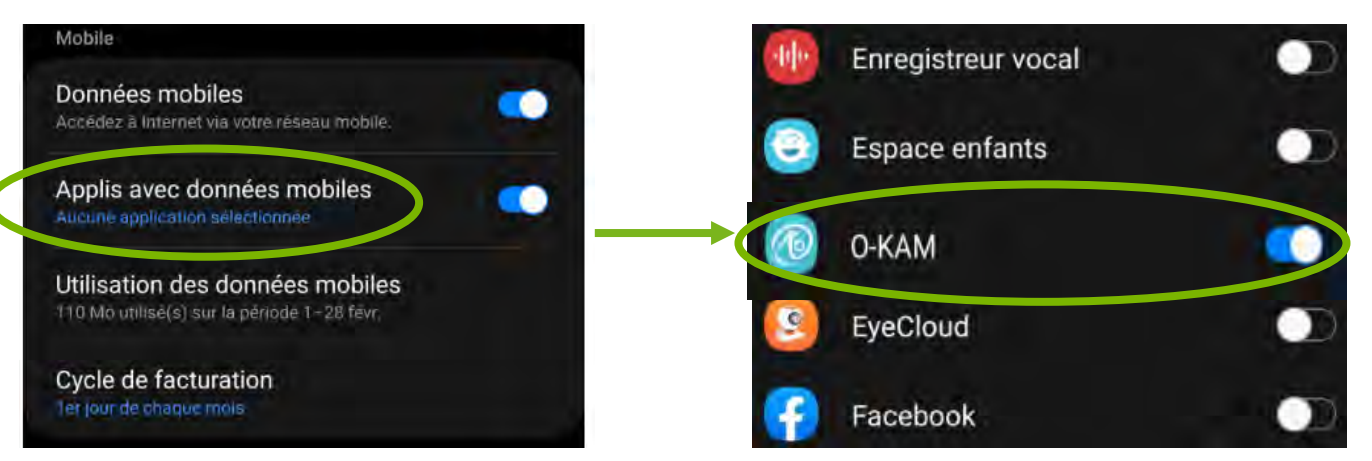

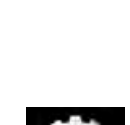

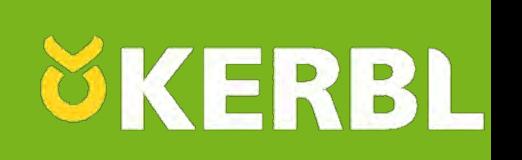

## **Autorisation de l'utilisation des données mobiles**

Pour les Smartphones Apple:

Cliquez sur l'icône « Réglages » représenté par une roue dentée :

Cliquez sur « Données cellulaires », puis faites défiler l'écran jusqu'à l'icône O-KAM. Vérifiez que cette dernière soit activée.

En autorisant votre Smartphone à utiliser les données cellulaires et mobiles pour l'application O-KAM, vous serez en mesure de visualiser les images de la caméra en temps-réel depuis n'importe quel endroit. Les données mobiles (forfait internet) seront donc utilisés et décomptées de votre forfait pour accéder aux images lorsque vous utiliserez l'application.

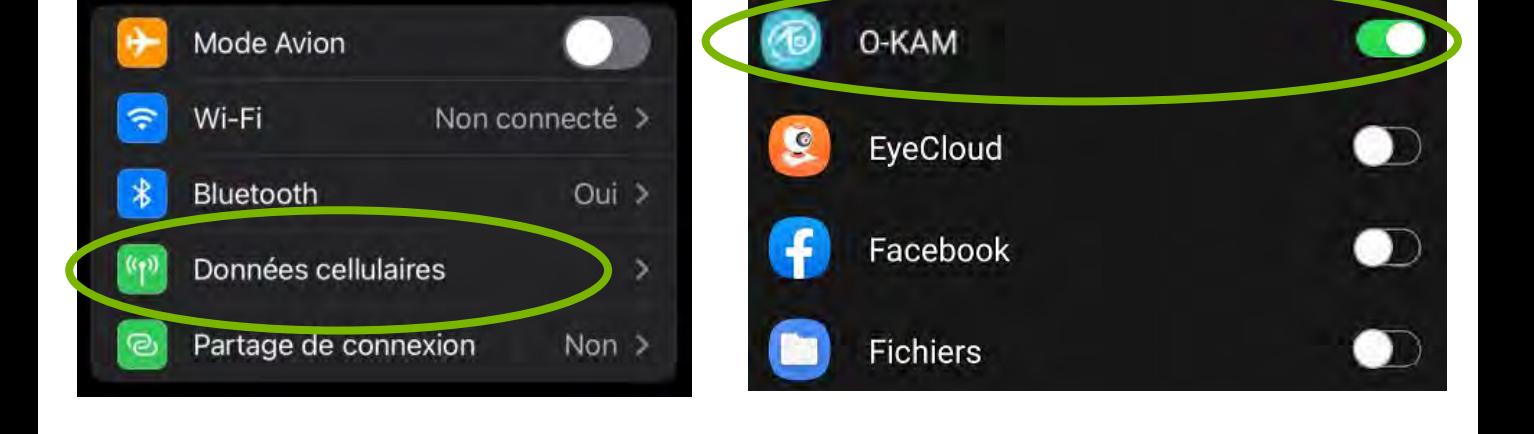

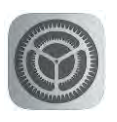

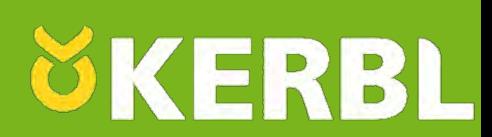

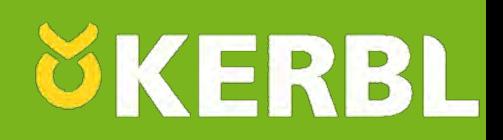

Votre caméra est maintenant connectée à votre réseau via le câble Ethernet. Grâce à votre Smartphone, vous avez maintenant accès aux images en temps réel quand vous le souhaitez et où que vous soyez. Dans le cas ou votre caméra restera connectée à l'aide d'un câble Ethernet, il vous suffit de débrancher le câble Ethernet (n°5) et de débrancher l'adaptateur secteur (n°3) de la prise de courant puis de l'installer à l'endroit souhaité. Raccordez enfin un câble RJ45, de la caméra à votre Box Internet, puis raccordez l'adaptateur secteur à une prise de courant. Redémarrez l'application et vérifiez le fonctionnement de la caméra.

Vous pouvez déplacer la caméra à distance via l'écran principal, en déplaçant le cercle gris dans toutes les directions. Il est également possible d'afficher la vidéo en plein-écran en cliquant sur deux flèches opposées.

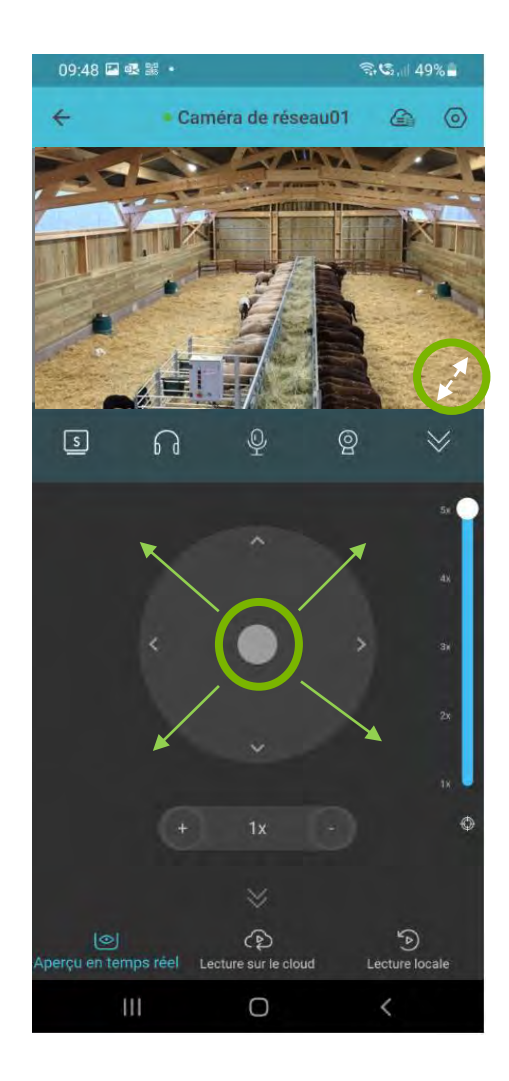

## **Installation de la caméra en Wi-Fi sur Smartphone**

# **ÖKERBL**

Si vous souhaitez connecter votre caméra au Wi-Fi de votre Box Internet, suivez les prochaines étapes. Il est essentiel de garder le câble Ethernet (n°5) branché à la caméra ainsi qu'à votre box pour paramétrer la connexion.

Votre Smartphone doit également être connecté sur le même réseau Wi-Fi que la caméra pour procéder à la connexion. Cliquez sur la roue dentée en haut à droite de l'écran pour accéder aux paramètres de la caméra, puis cliquez sur « Réglages de l'appareil»:

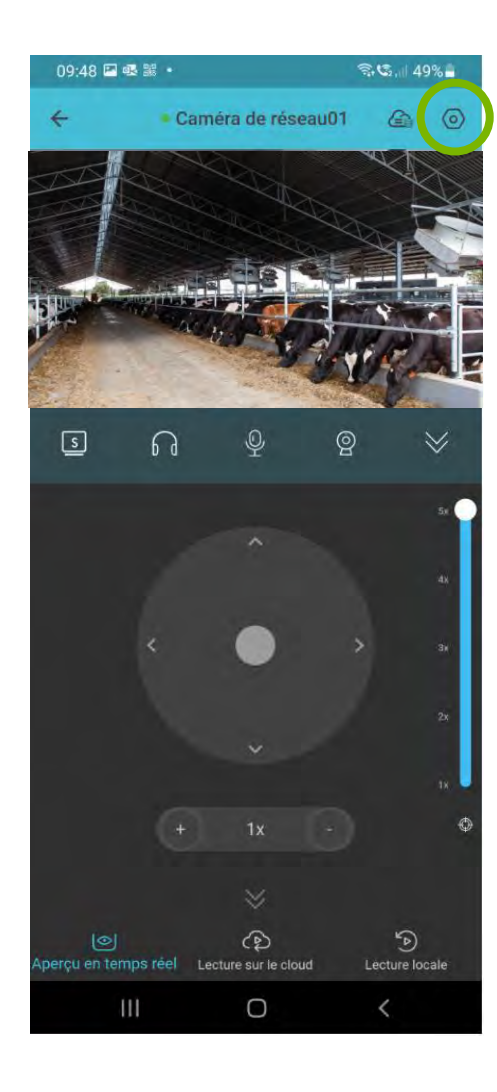

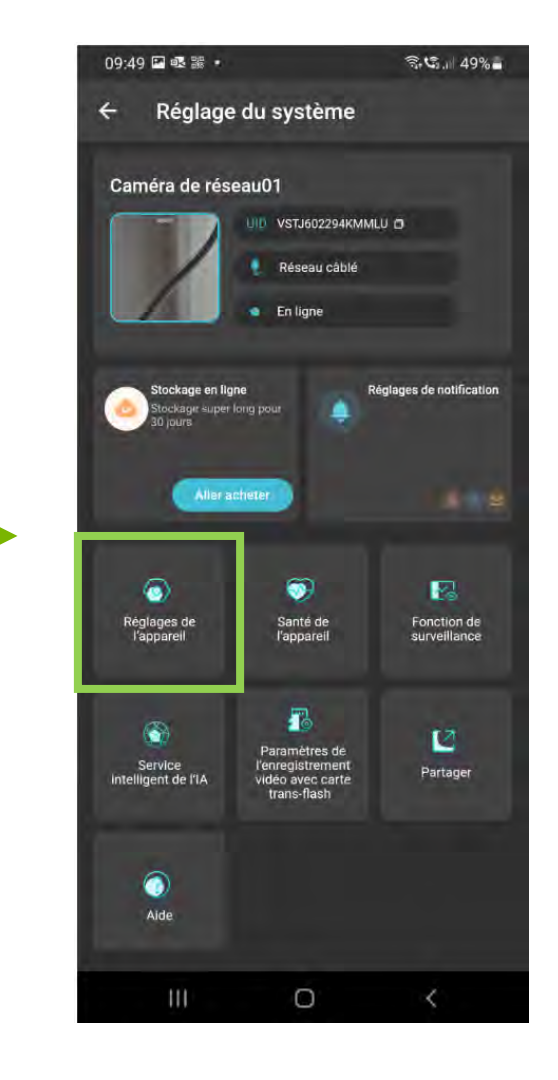

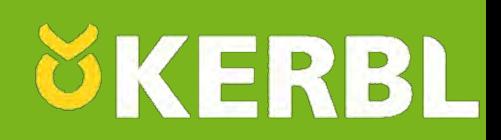

Cliquez ensuite sur « Réseau WI-FI » pour accéder à la recherche d'un réseau WI-FI (celui de votre Box Internet). Sélectionnez ensuite le réseau WI-FI de votre Box Internet en cliquant dessus. Si il n'apparait pas, veuillez rafraichir la page afin que l'application recherche les réseaux disponibles.

Si votre Box Internet possède un réseau WI-FI 5 GHZ, notez que nos caméras ne sont pas compatibles avec le réseau 5 GHZ. Choisissez donc le réseau en 2,4 GHZ.

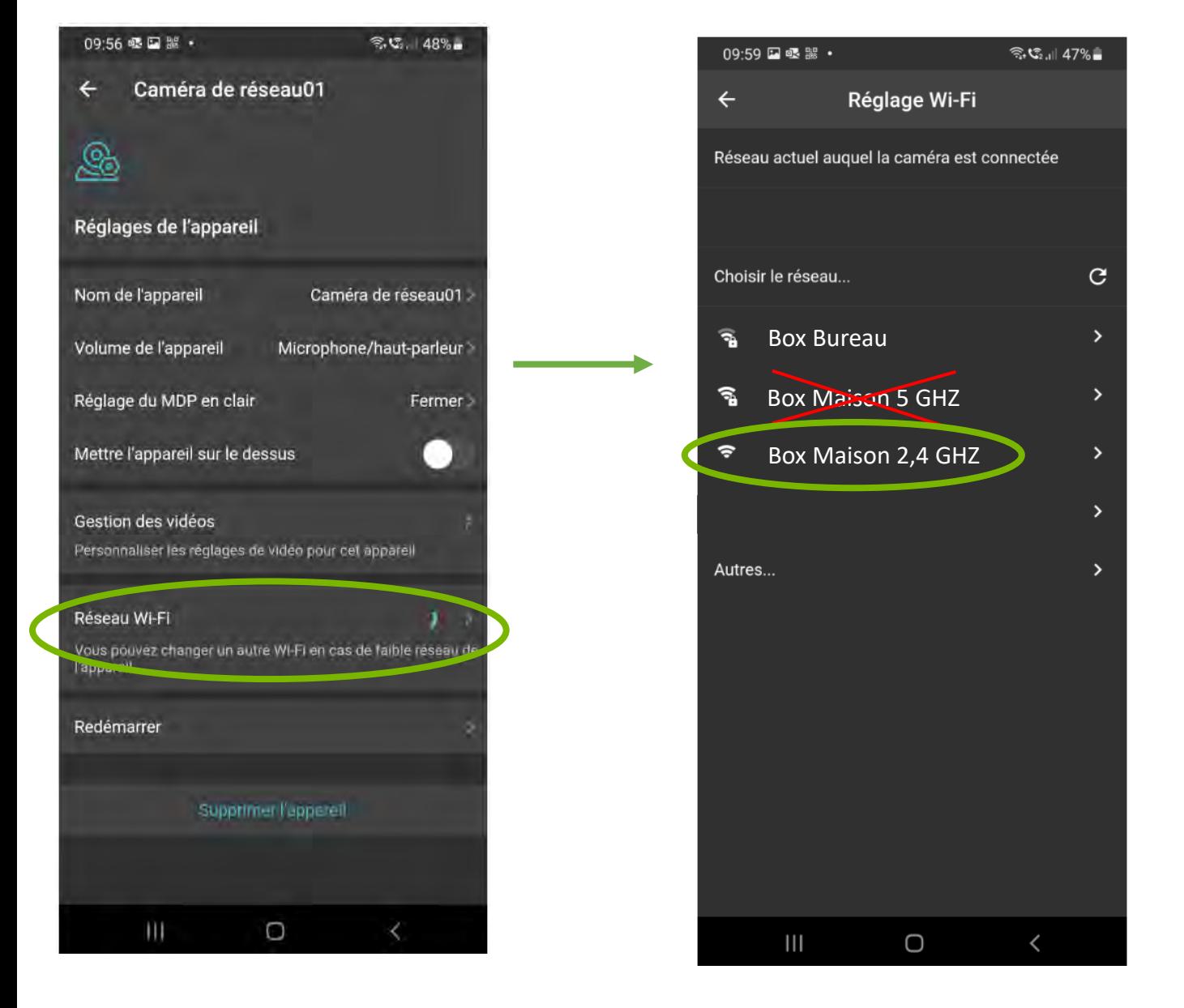

## **Installation de la caméra en Wi-Fi sur Smartphone**

# **UKERBL**

Une fois votre réseau WI-FI sélectionné, renseignez le code WI-FI de votre Box (généralement situé sous la Box).

Une notification vous demandera de vérifier le mot de passe renseigné. Si ce dernier est correct, cliquez sur « Confirmer sans défaut ». Si vous constatez une erreur, cliquez sur « Modifier le mot de passe » pour le saisir à nouveau.

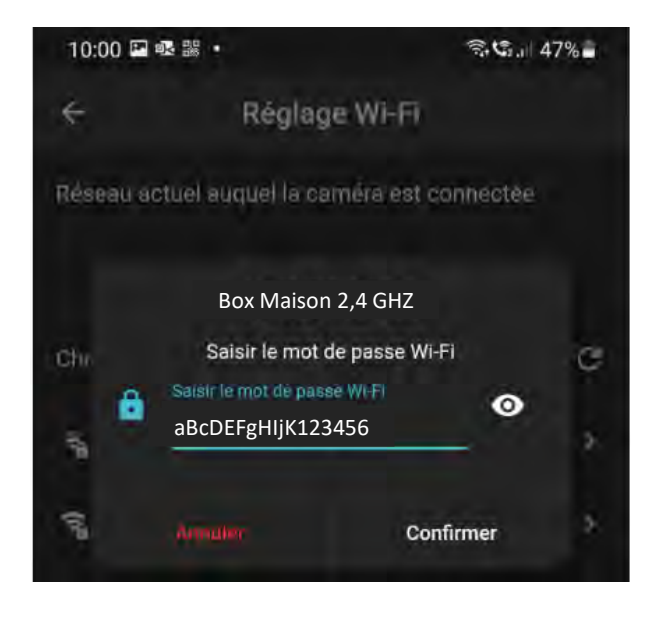

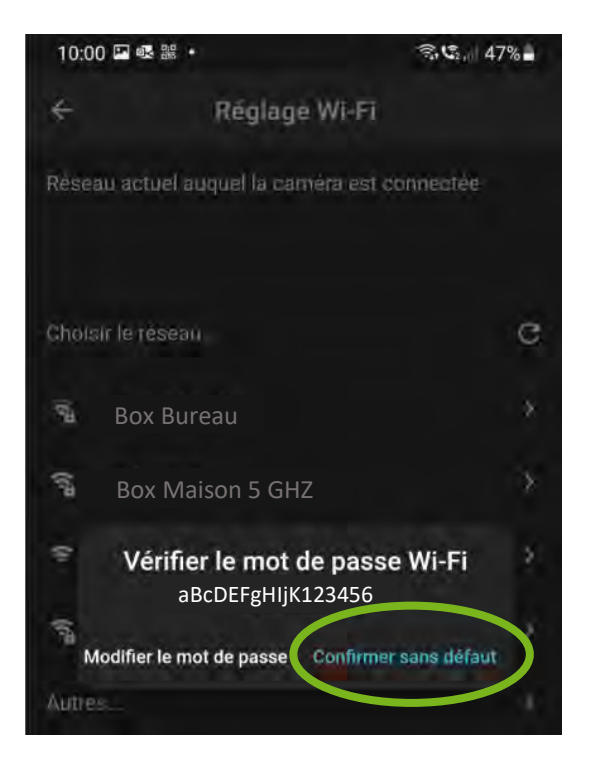

L'application va ensuite ce connecter directement sur votre réseau WI-FI. Une notification vous indiquera la réussite de la connexion. Les cas échéant, recommencez les étapes de connexions et assurez-vous que votre Smartphone est bien connecté sur le même réseau WI-FI.

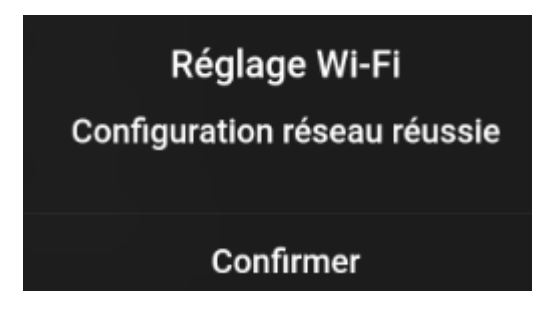

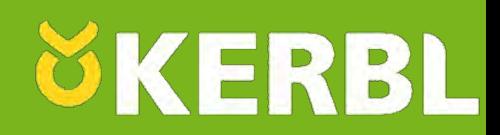

Vous pouvez à présent débrancher le câble RJ45 (Ethernet) ainsi que l'adaptateur secteur de la caméra, et procéder à son installation à l'endroit souhaité.